Научно-техническое общество «Территориальные системы»

УТВЕРЖДАЮ Генеральный директор НТО «Терси» \_\_\_\_\_\_\_\_\_\_\_\_\_\_\_\_\_\_\_\_\_\_ В.В.Вагин

« $\qquad \qquad$  »  $\qquad \qquad$  2015 г.

## КОМПЛЕКС ПРОГРАММНЫХ СРЕДСТВ «КАСКАД-САУ»

Настройка параметров рабочего места

Руководство оператора

## ЛИСТ УТВЕРЖДЕНИЯ

## ГУКН.421457.001 03 34 6201-ЛУ

Главный конструктор \_\_\_\_\_\_\_\_\_\_\_\_\_\_\_\_\_\_ А.В.Пастухов «  $\rightarrow$  2015г.

Начальник отдела \_\_\_\_\_\_\_\_\_\_\_\_\_\_\_\_\_\_ Р.М.Мочалов  $\frac{1}{2015r}$  2015 $\frac{1}{2015r}$ 

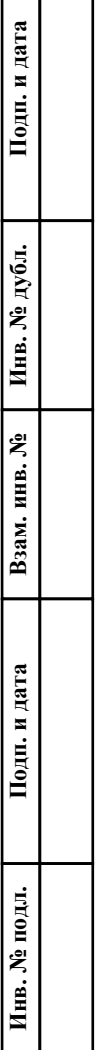

## УТВЕРЖДЕН ГУКН.421457.001 03 34 6201-ЛУ

## КОМПЛЕКС ПРОГРАММНЫХ СРЕДСТВ «КАСКАД-САУ»

Настройка параметров рабочего места

Руководство оператора

ГУКН.421457.001 03 34 6201 Листов 12

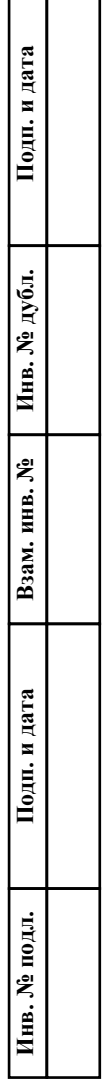

 $\Box$ 

#### АННОТАЦИЯ

В данном руководстве оператора представлено описание порядка работы с программой «Настройка параметров рабочего места» «Каскад-САУ». Документ содержит информацию о назначении программы, условиях ее выполнения, внешнем виде, запуске и выходе из программы. Описан порядок действий по настройке параметров рабочего места, а именно выбору проекта для работы «Каскад-САУ», настройке автоматического запуска «Каскад-САУ» и работе со списком системных переменных. Документ также содержит тексты сообщений, выдаваемых в ходе выполнения программы, описание причины возникновения и соответствующих действий оператора. В приложении документа приведен список системных переменных «Каскад-САУ».

# $\begin{array}{c} 2 \\ \text{TYKH}.421457.001\ 03\ 34\ 6201 \end{array}$

# СОДЕРЖАНИЕ

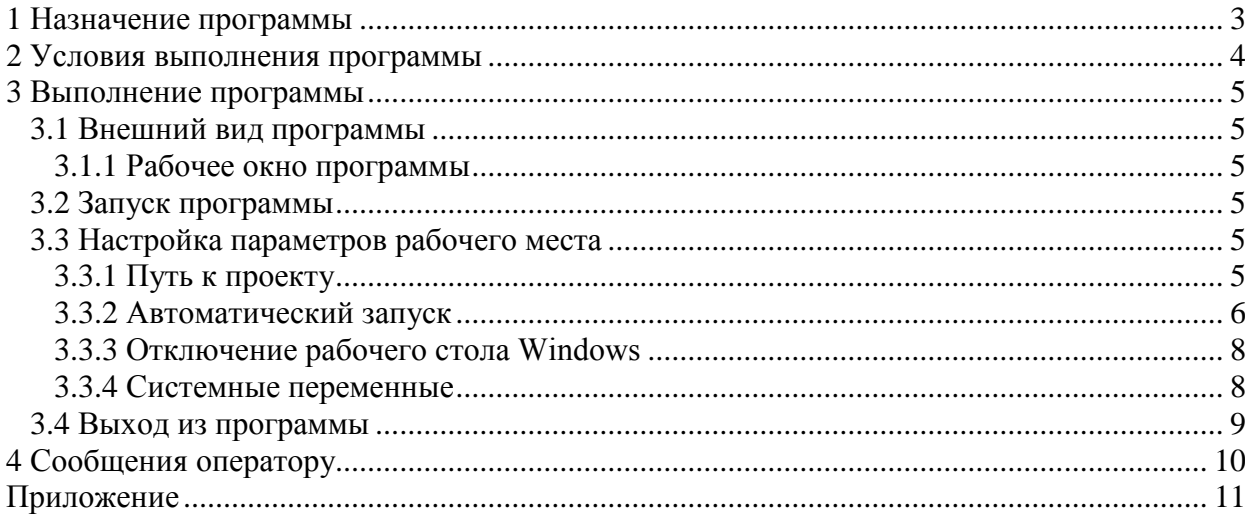

## **1 НАЗНАЧЕНИЕ ПРОГРАММЫ**

<span id="page-4-0"></span>Программа «Настройка параметров рабочего места» предназначена для настройки параметров «Каскад-САУ» на конкретном рабочем месте. Настройку параметров рабочего места необходимо производить непосредственно после установки «Каскад-САУ» и каждый раз при необходимости смены проекта для работы.

При работе с программой используются следующие понятия:

- Установка объект автоматизации со своим набором технологических параметров, обрабатываемым контроллером.
- Проект база данных, в которой хранится список установок.
- АРМ набор программ «Каскад-САУ», выполняющих на конкретном рабочем месте определенные функции: отображение и подача команд управления ходом технологического процесса, архивирование данных и другие.
- Профиль АРМ совокупность параметров, определяющих работу «Каскад-САУ» на рабочем месте.
- Системные переменные параметры, определяющие работу задач «Каскад-САУ».

Программа «Настройка параметров рабочего места» является Windows-приложением и в диалоговом режиме выполняет следующие функции:

- выбор проекта для работы «Каскад-САУ»;
- настройка автоматического запуска «Каскад-САУ» при запуске операционной системы Windows;
- настройка системных переменных «Каскад-САУ».

Настоящее руководство оператора (РО) распространяется на администратора «Каскад-САУ». Для работы с программой необходимо ознакомиться с настоящим РО и пройти соответствующее обучение.

## **2 УСЛОВИЯ ВЫПОЛНЕНИЯ ПРОГРАММЫ**

<span id="page-5-0"></span>Работа программы «Настройка параметров рабочего места» возможна только в составе комплекса программных средства «Каскад-САУ». Для работы программы необходимо, чтобы аппаратные и программные средства удовлетворяли требованиям, необходимым для установки комплекса «Каскад-САУ».

Диалог пользователя с программой осуществляется при помощи клавиатуры и манипулятора «мышь» (в дальнейшем - мышь) и основывается на использовании стандартных объектов Windows, таких как диалоговые окна, меню, кнопки панелей инструментов и др.

## **3 ВЫПОЛНЕНИЕ ПРОГРАММЫ**

#### <span id="page-6-0"></span>**3.1 Внешний вид программы**

#### **3.1.1 Рабочее окно программы**

<span id="page-6-2"></span><span id="page-6-1"></span>Рабочее окно программы «Настройка параметров рабочего места» состоит из трех вкладок:

- Вкладка «Проект» вкладка, предназначенная для указания пути к основному и резервному проекту «Каскад-САУ»;
- Вкладка «Автозагрузка» вкладка, предназначенная для настройки автоматического запуска «Каскад-САУ» при запуске операционной системы Windows;
- Вкладка «Системные переменные» вкладка, предназначенная для настройки системных переменных задач «Каскад-САУ».

#### **3.2 Запуск программы**

<span id="page-6-3"></span>Для запуска программы необходимо нажать кнопку «Пуск», выбрать в меню «Программы» пункт «Каскад-САУ» и затем «Настройка параметров рабочего места».

#### **3.3 Настройка параметров рабочего места**

<span id="page-6-4"></span>*Внимание! Настройка параметров рабочего места выполняется для текущего пользователя Windows. Если на компьютере существует несколько учетных записей пользователей, то настройку рабочего места требуется выполнить для каждого из них.*

#### **3.3.1 Путь к проекту**

<span id="page-6-5"></span>Перед запуском любой программы «Каскад-САУ» производится выбор установки для работы из списка установок проекта, на работу с которыми настроено рабочее место. Для указания пути к проекту предназначено поле «Проект» вкладки «Проект». Внешний вид вкладки «Проект» представлен на рис.1.

Путь к проекту задается в следующем виде:

#### **SERVER:PATH\DATABASE.FDB**

где **SERVER** – Имя или IP-адрес (рекомендуется) компьютера, на котором расположен проект. Если проект находится на другом компьютере, укажите IP-адрес этого компьютера. Если проект находится на данном компьютере, укажите IP-адрес данного компьютера. Если данный компьютер не подключен к сети, укажите адрес «127.0.0.1» (без кавычек).

**PATH\DATABASE.FDB** – полный путь (включая букву диска) и имя файла базы данных проекта на указанном компьютере. Если файл базы данных находится на данном компьютере, но его точное местоположение неизвестно, то следует нажать кнопку «Обзор» и воспользоваться диалогом выбора файла.

После изменения пути к проекту необходимо заново настроить параметры автоматического запуска «Каскад-САУ» (см.п.3.3.2).

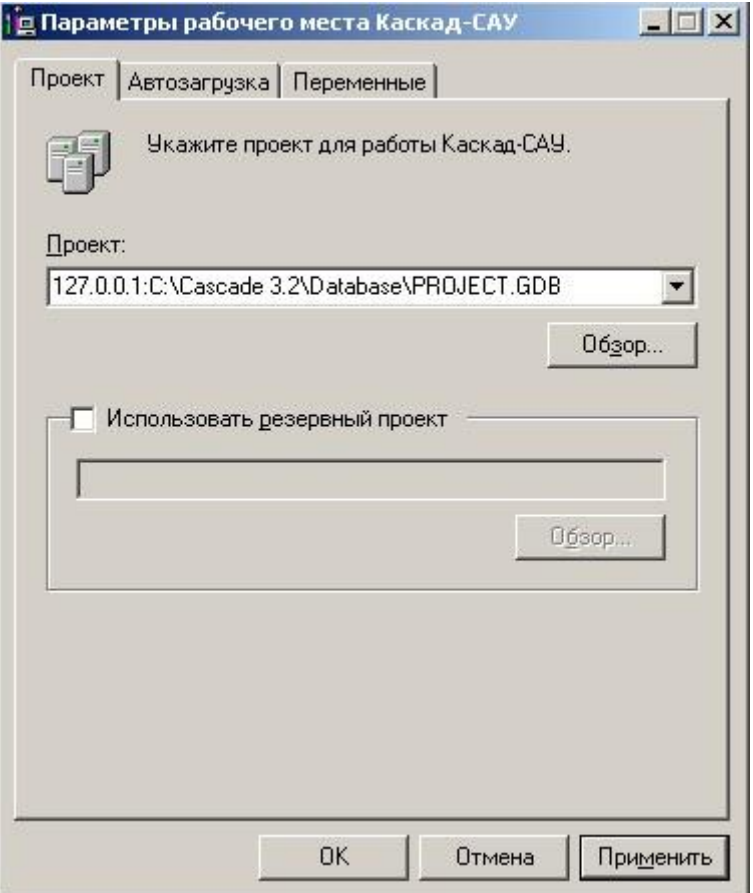

Рисунок 1 – Вкладка «Проект» рабочего окна

Пути ко всем проектам, на работу с которыми когда-либо было настроено рабочее место, заносятся в выпадающий список поля «Проект». Для удаления записи из данного списка необходимо в раскрытом списке выделить требуемую строку и нажать клавишу DELETE.

«Каскад-САУ» предоставляет возможность резервирования проекта. Программы среды исполнения (АРМ Оператора, архивная подсистема и пр.) при отсутствии связи с основным проектом автоматически соединяются с резервным проектом. Программы настройки конфигурации не используют возможность резервирования и всегда работают с основным проектом.

Для использования резервного проекта необходимо отметить флажок «Использовать резервный проект» и указать путь к резервному проекту. Если файл резервного проекта находится на данном компьютере, но его точное местоположение неизвестно, то следует нажать кнопку «Обзор» и воспользоваться диалогом выбора файла.

## **3.3.2 Автоматический запуск**

<span id="page-7-0"></span>Можно автоматически запускать «Касад-САУ» при каждом входе пользователя в систему. На одном рабочем месте может быть запущено одновременно несколько экземпляров «Каскад-САУ», работающих с разными установками или с одной установкой, но по разным профилям.

Для настройки списка установок, для которых будет автоматически запущен экземпляр «Каскад-САУ», предназначен список автозагрузки, который находится на вкладке «Автозагрузка». Внешний вид вкладки «Автозагрузка» представлен на рис.2.

Для добавления установки в список автозагрузки необходимо нажать кнопку «Добавить» и в открывшемся окне «Автозагрузка» выбрать установку и соответствующий ей профиль АРМ для автоматического запуска. После заполнения полей необходимо нажать кнопку «ОК». Внешний вид окна «Автозагрузка» представлен на рис.3.

Для удаления установки из списка автозагрузки необходимо выбрать соответствующую ей строку в списке, нажать кнопку «Удалить» и подтвердить удаление.

Для изменения установки, входящей в список автозагрузки, или изменения профиля данной установки необходимо выбрать соответствующую строку в списке и нажать кнопку «Свойства». В открывшемся окне «Автозагрузка», внешний вид которого представлен на рис.3, следует ввести требуемые параметры и нажать кнопку «OK».

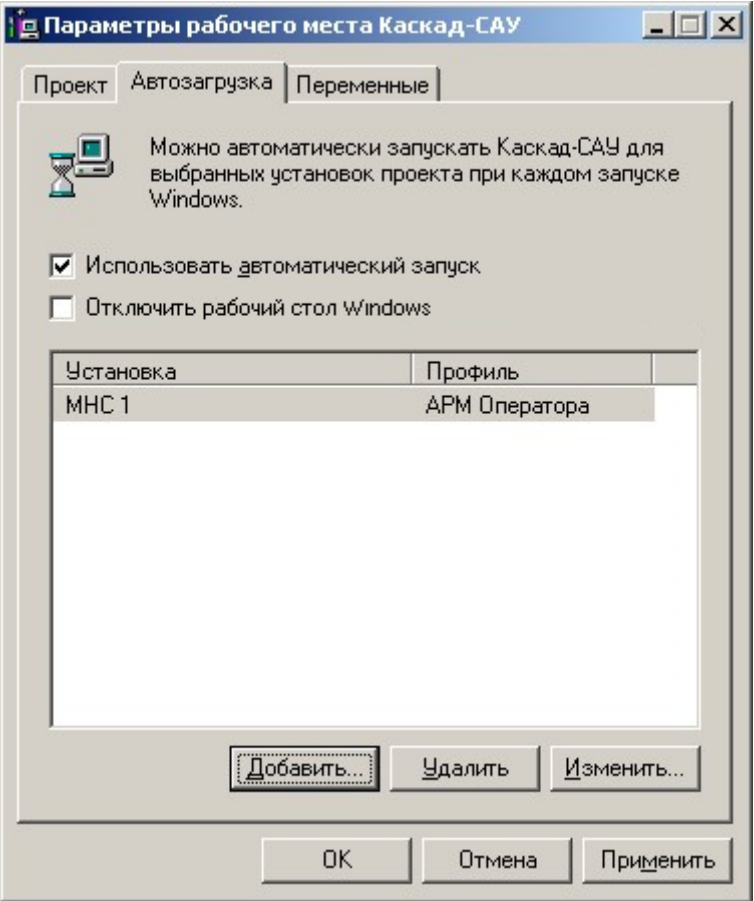

Рисунок 2 – Вкладка «Автозагрузка» рабочего окна

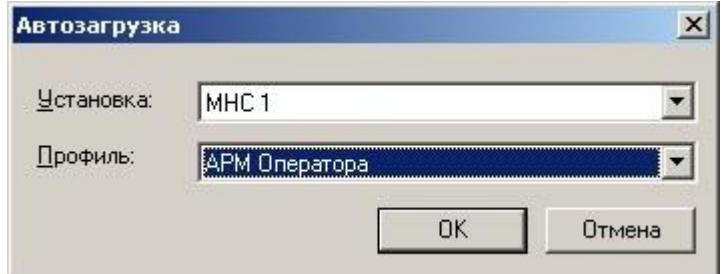

Рисунок 3 – Окно «Автозагрузка»

Список автозагрузки необходимо заполнять каждый раз после изменения пути к проекту.

#### <span id="page-9-0"></span>3.3.3 Отключение рабочего стола Windows

При использовании автоматического запуска «Каскад-САУ» рабочий стол Windows может быть отключен

При отключении рабочего стола пользователю будет недоступно меню «Пуск» и стандартные ярлыки «Мой компьютер», «Документы» и другие. Вместо рабочего стола Windows будет показываться окно мнемосхем первого профиля из списка автозагрузки.

При завершении работы «Каскад-САУ» компьютер будет автоматически выключен или перезагружен. Действие при завершении работы «Каскад-САУ» настраивается системной переменной «ShellExitMode» (см. ниже).

Для включения рабочего стола Windows следует во время работы «Каскад-САУ» запустить программу настройки параметров рабочего места и снять флажок «Отключить рабочий стол Windows». Запустить программу настройки можно, например, из диспетчера задач Windows, который вызывается сочетанием клавиш CTL+ALT+DEL.

#### 3.3.4 Системные переменные

<span id="page-9-1"></span>Системные переменные определяют параметры работы задач «Каскад-САУ». Неправильная настройка системных переменных может ухудшить работу «Каскад-САУ» на ланном рабочем месте.

Для просмотра и изменения списка системных переменных предназначена вкладка «Переменные». Внешний вид вкладки «Переменные» представлен на рис.4.

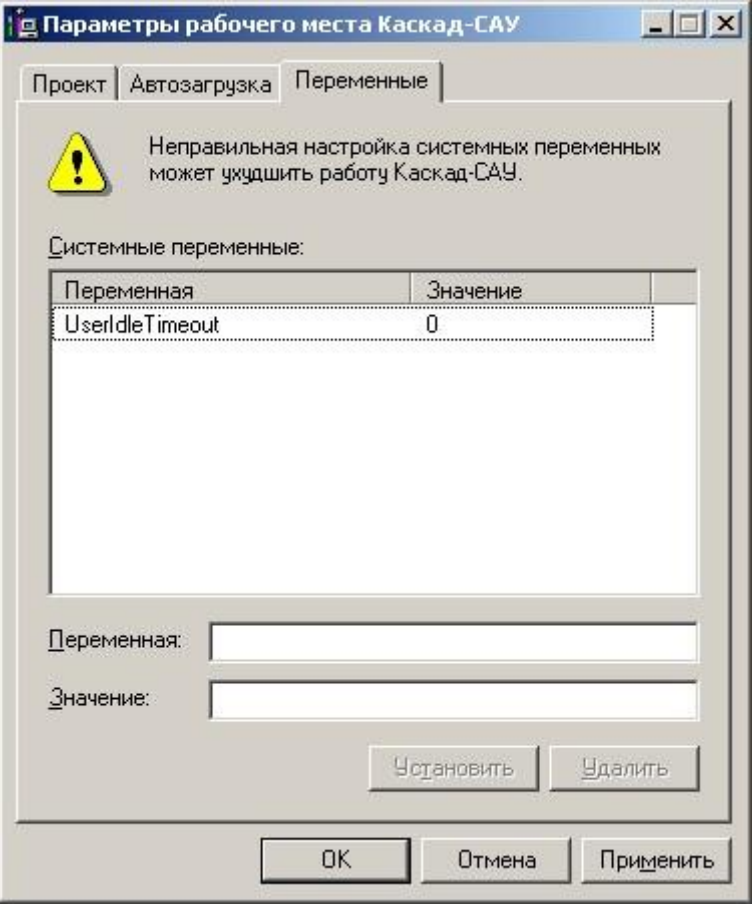

Рисунок 4 – Вкладка «Переменные» рабочего окна

Для добавления системной переменной в список необходимо ввести название переменной в поле «Переменная», ввести значение в поле «Значение» и нажать кнопку «Установить»

Для удаления переменной из списка необходимо выбрать переменную и нажать кнопку «Удалить».

Для изменения значения существующей переменной необходимо выделить данную переменную в списке, изменить ее значение в поле «Значение» и нажать кнопку «Установить».

Значения переменных, отсутствующих в списке, соответствуют значениям по умолчанию. Список переменных и их значений, принятых по умолчанию, представлен в Приложении данного документа.

#### **3.4 Выход из программы**

<span id="page-10-0"></span>Для завершения работы с сохранением всех изменений необходимо нажать кнопку «ОК». Для сохранения изменений, не завершая работы с программой, необходимо нажать кнопку «Применить».

Для выхода из программы без сохранения изменений необходимо нажать кнопку «Отмена».

## **4 СООБЩЕНИЯ ОПЕРАТОРУ**

<span id="page-11-0"></span>При работе с программой «Настройка параметров рабочего места» оператору могут быть выданы следующие сообщения:

4.1 Текст сообщения:

**Не удается загрузить список установок из-за следующей ошибки:** (текст ошибки)**;**

**Не удается загрузить список профилей установки** (название установки) **из-за следующей ошибки:** (текст ошибки)**.**

Причина возникновения: В процессе работы произошел сбой связи с сервером баз данных или другая ошибка при обращении к серверу баз данных.

Действия оператора: Повторить попытку и при отсутствии положительного результата обратиться к администратору.

4.2 Текст сообщения: **Список автозагрузки уже содержит экземпляр системы Каскад-САУ, работающей с установкой** (название установки) **по профилю** (название профиля)**. Работа одновременно двух систем с одинаковой установкой по одному и тому же профилю не допускается. Выберите другую установку или профиль.**

Причина возникновения: При заполнении списка автозагрузки были выбраны установка и профиль для данной установки, которые уже содержатся в списке.

Действия оператора: Выбрать другую установку или другой профиль для данной установки.

4.3 Текст сообщения: **Укажите путь к проеку**.

Причина возникновения: Настройка списка автозагрузки невозможна, если не указан путь к проекту.

Действия оператора: Указать путь к проекту на вкладке «Проект».

4.4 Текст сообщения: **Список автозагрузки не может содержать более** (количество установок) **установок**.

Причина возникновения: Количество установок в списке автозагрузки превысило допустимое значение.

Действия оператора: Удалить неиспользуемые установки из списка автозагрузки.

4.5 Текст сообщения: **Неожиданная ошибка. Исключение** (указано исключение) **по адресу** (указан адрес).

Причина возникновения: Сбой в работе программы.

Действия оператора: Действия оператора: Обратиться к разработчикам «Каскад-САУ» с указанием номера версии программы, полного текста ошибки и перечнем действий, которые привели к возникновению данной ошибки.

ПРИЛОЖЕНИЕ

## СПИСОК СИСТЕМНЫХ ПЕРЕМЕННЫХ

<span id="page-12-0"></span>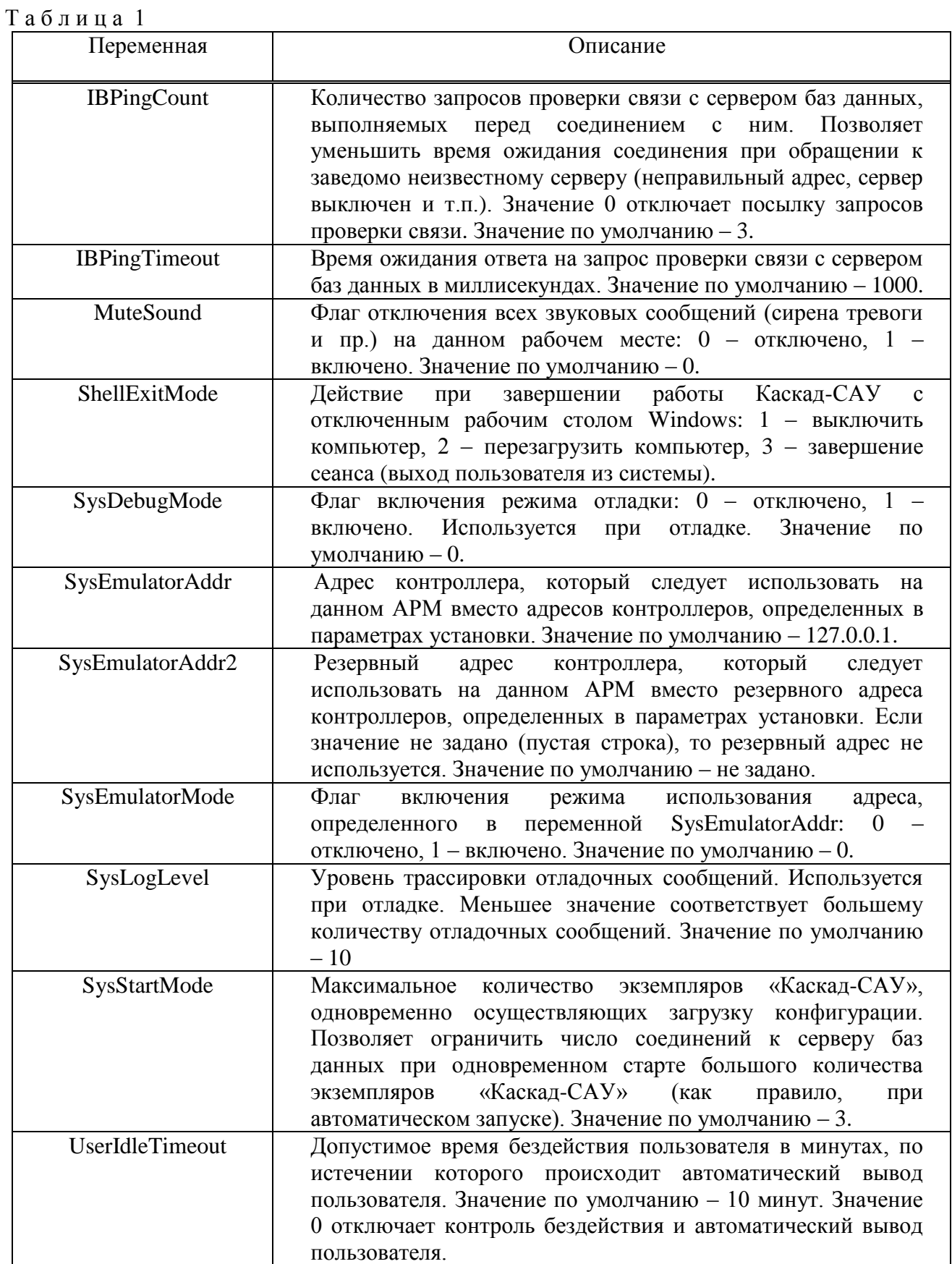

## 12 FYKH.421457.001 03 34 6201

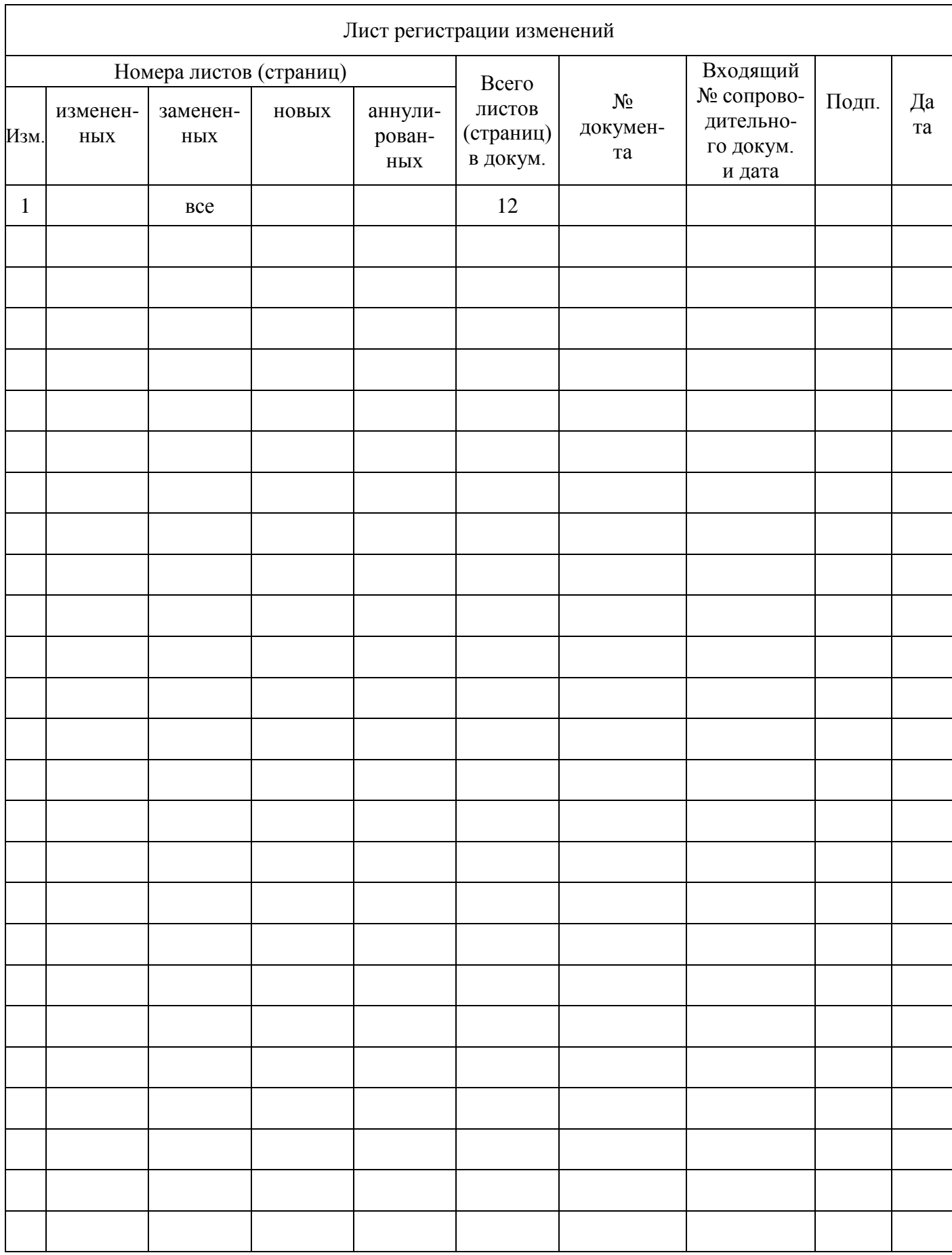